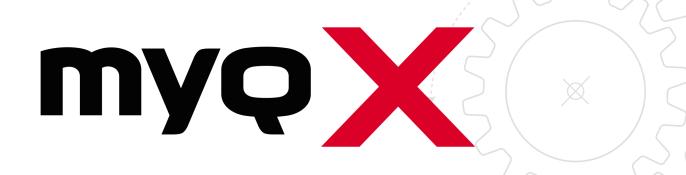

Sharp Embedded

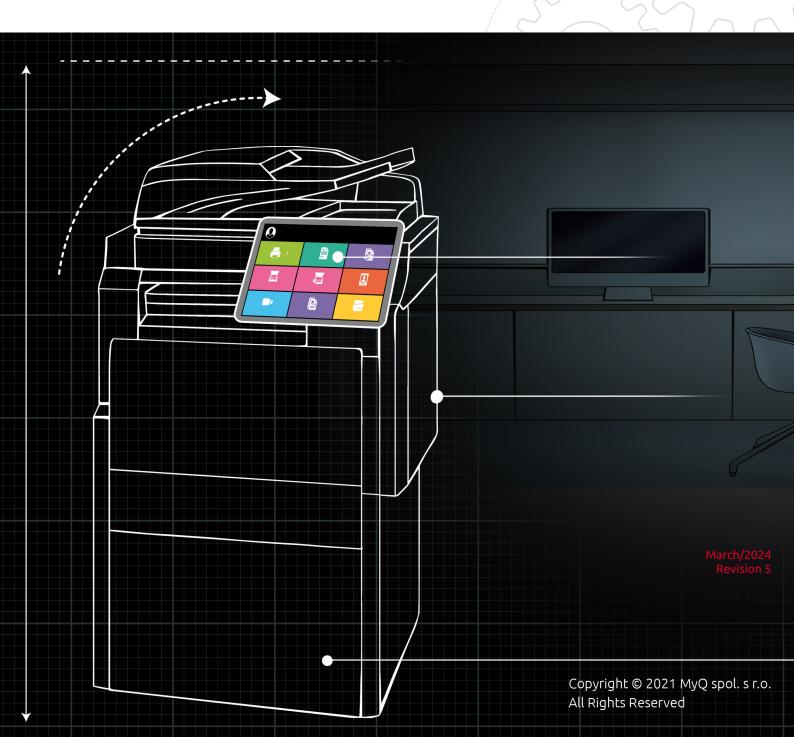

# Table of Contents

| 1            | What's New in 10.1                               | . 5 |
|--------------|--------------------------------------------------|-----|
| 1.1          | Highlights                                       | 5   |
|              | Easy Print                                       |     |
| 1.1.2        | Job Preview on Embedded Terminals                | 5   |
| 1.1.3        | Folder Browsing for Easy Scan                    | 5   |
| 1.1.4        | Finishing Options                                | 5   |
| 2            | Supported Printing Devices                       | . 6 |
| 3            | Installation                                     | 13  |
| 3.1          | Requirements                                     |     |
| 3.2          | Remote installation via Printer Discovery        | 13  |
| 3.3          | Additional Configuration                         |     |
|              | Configuration on the legacy interface            |     |
|              | Configuration on OSA 5.0+                        |     |
| 3.4          | (10.1 RC) Communication Security                 |     |
| 3.4.1        | · · · - · · · · · · · · · · · · · ·              |     |
|              | Using custom certificates                        |     |
|              | Enable unsecure communication                    |     |
| 3.5          | Changing login methods                           |     |
|              | Login via QR code                                |     |
| 3.6          | Selecting languages                              |     |
| 3.7<br>3.7.1 | Enabling Card Readers                            |     |
|              | Configuration on OSA 4.5Configuration on OSA 5.0 |     |
|              | Configuration on OSA 5.5                         |     |
| 3.8          | Update and Uninstallation                        |     |
| 3.8<br>4     | Licenses                                         |     |
|              |                                                  |     |
| 5            | Personalization                                  |     |
| 6            | Terminal Actions                                 |     |
| 6.1          | Print all                                        |     |
|              | Print all jobs after logging in                  |     |
| 6.2          | My Jobs                                          | 40  |
|              | Managing jobs on the My Jobs screen              |     |
|              | Job Preview                                      |     |
| 6.3          | Easy Print                                       |     |
| 6.4          | (10.1 RC) Easy Scan                              |     |
|              | Easy Scan Parameters                             |     |
| 6.5          | Easy Copy Desampless                             |     |
|              | Easy Copy Parameters                             |     |
| 6.6          | Panel Copy                                       | 49  |

| 6.7   | Panel Scan                                               | 49 |
|-------|----------------------------------------------------------|----|
| 6.8   | USB Scan                                                 | 50 |
| 6.9   | ID Card Registration                                     | 54 |
| 6.10  | ID Card Copy                                             | 54 |
| 6.11  | Recharge Credit                                          | 55 |
| 6.12  | Folder                                                   | 55 |
| 7     | Scan to Me                                               | 56 |
| 7.1   | Setting up Scan to Me                                    | 56 |
| 7.1.1 | Enable and set up scanning on the MyQ server             | 56 |
| 7.1.2 | Configuration on the printing device                     | 56 |
| 7.1.3 | Set the destinations for the MyQ users on the MyQ server | 59 |
| 7.2   | Using Scan to Me                                         | 59 |
| 8     | Accounting                                               | 63 |
| 8.1   | Credit                                                   | 64 |
| 8.1.1 | Recharging Credit                                        |    |
| 8.1.2 | Using terminal actions with insufficient credit          | 65 |
| 8.2   | Quota                                                    | 67 |
| 8.3   | Projects                                                 | 68 |
| 8.3.1 | Assigning projects to print jobs                         | 68 |
| 8.3.2 | Assigning projects on the Panel Copy screen              | 69 |
| 8.3.3 | Assigning projects on the Panel Scan screen              | 69 |
| 9     | Business Contacts                                        | 70 |

#### MyQ Sharp Embedded Terminal 10.1 RTM

The MyQ Sharp Embedded terminal is a web based embedded terminal, no applications are running directly on the printing device, no data is stored on the device; all files are saved in the MyQ directory and the device exchanges data with MyQ via the HTTP protocol.

The terminal enables simple management of print jobs on a touchscreen display and offers a number of advanced features, such as multiple login options, or scanning by a single touch. It can communicate with multiple types of USB card readers.

You can also check the MyQ X Sharp product sheet.

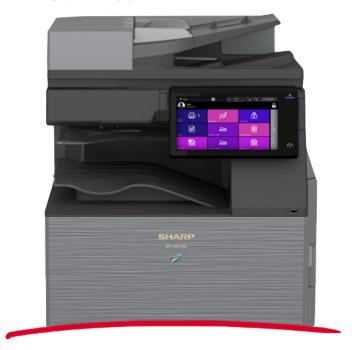

All changes compared to the previous version are listed in the release notes.

# 1 What's New in 10.1

Here's an overview of the new features included in MyQ 10.1

https://www.youtube.com/watch?v=tELIhICH3No

# 1.1 Highlights

#### 1.1.1 Easy Print

This new terminal action brings the ease of Easy Scan and Easy Copy to Printing. It allows users to print files from cloud storages, network drives, and local drives without sending them to MyQ

You can define the available sources and print properties, allowing users to choose the file they need, and print it, with just a few clicks.

## 1.1.3 Folder Browsing for Easy Scan

Simple scanning should not mean basic scanning, so we've added some new features.

Now you can specify the destination folder within your Cloud Storage (Google Drive, OneDrive, etc.) when scanning a document, and even edit the filename you'd like to save it as.

## 1.1.2 Job Preview on **Embedded Terminals**

Job preview is an essential feature in any printing environment, a last step on the printing journey **minimizing errors** and saving paper.

End users can now preview any job before printing directly on the embedded terminal, or in the MyQ mobile application, you simply need to click enable in your Job Settings.

#### 1.1.4 Finishing Options

With the power of a 10.1 terminal, you can complete and perfect your job right at the device.

Our new finishing options such as punching and stapling can be edited with a few clicks at the terminal, and voila, the job is done.

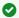

And so much more, find all the specific updates for this terminal in our 10.1 Release Notes.

# 2 Supported Printing Devices

| Model Name | Platform    | Color/B&W | Device Type           |
|------------|-------------|-----------|-----------------------|
| MX-M904    | OSA 4.0/4.5 | B&W       | Multifunction printer |
| MX-M1054   | OSA 4.0/4.5 | B&W       | Multifunction printer |
| MX-M1204   | OSA 4.0/4.5 | B&W       | Multifunction printer |
| MX-6240    | OSA 4.0/4.5 | Color     | Multifunction printer |
| MX-6540    | OSA 4.0/4.5 | Color     | Multifunction printer |
| MX-7040    | OSA 4.0/4.5 | Color     | Multifunction printer |
| MX-2640    | OSA 4.1/4.5 | Color     | Multifunction printer |
| MX-3140    | OSA 4.1/4.5 | Color     | Multifunction printer |
| MX-3640    | OSA 4.1/4.5 | Color     | Multifunction printer |
| MX-414x    | OSA 4.1/4.5 | Color     | Multifunction printer |
| MX-514x    | OSA 4.1/4.5 | Color     | Multifunction printer |
| MX-6500    | OSA 4.1/4.5 | Color     | Multifunction printer |

| Model Name | Platform    | Color/B&W | Device Type           |
|------------|-------------|-----------|-----------------------|
| MX-7500    | OSA 4.1/4.5 | Color     | Multifunction printer |
| MX-M365    | OSA 4.1/4.5 | B&W       | Multifunction printer |
| MX-M465    | OSA 4.1/4.5 | B&W       | Multifunction printer |
| MX-M565    | OSA 4.1/4.5 | B&W       | Multifunction printer |
| MX-C301    | OSA 4.5     | Color     | Multifunction printer |
| MX-M654    | OSA 4.5     | B&W       | Multifunction printer |
| MX-M754    | OSA 4.5     | B&W       | Multifunction printer |
| MX-2517    | OSA 4.5     | Color     | Multifunction printer |
| MX-3117    | OSA 4.5     | Color     | Multifunction printer |
| DX-200x    | OSA 4.5     | Color     | Multifunction printer |
| DX-250x    | OSA 4.5     | Color     | Multifunction printer |
| MX-M1055   | OSA 4.5     | B&W       | Multifunction printer |
| MX-M1205   | OSA 4.5     | B&W       | Multifunction printer |

| Model Name | Platform | Color/B&W | Device Type           |
|------------|----------|-----------|-----------------------|
| MX-3060    | OSA 5.0  | Color     | Multifunction printer |
| MX-3560    | OSA 5.0  | Color     | Multifunction printer |
| MX-4060    | OSA 5.0  | Color     | Multifunction printer |
| MX-3061    | OSA 5.0  | Color     | Multifunction printer |
| MX-3561    | OSA 5.0  | Color     | Multifunction printer |
| MX-4061    | OSA 5.0  | Color     | Multifunction printer |
| MX-3070    | OSA 5.1  | Color     | Multifunction printer |
| MX-3570    | OSA 5.1  | Color     | Multifunction printer |
| MX-4070    | OSA 5.1  | Color     | Multifunction printer |
| MX-5070    | OSA 5.1  | Color     | Multifunction printer |
| MX-6070    | OSA 5.1  | Color     | Multifunction printer |
| MX-3050    | OSA 5.1  | Color     | Multifunction printer |
| MX-3550    | OSA 5.1  | Color     | Multifunction printer |

| Model Name | Platform | Color/B&W | Device Type           |
|------------|----------|-----------|-----------------------|
| MX-4050    | OSA 5.1  | Color     | Multifunction printer |
| MX-5050    | OSA 5.1  | Color     | Multifunction printer |
| MX-6050    | OSA 5.1  | Color     | Multifunction printer |
| MX-M905    | OSA 5.1  | B&W       | Multifunction printer |
| MX-6580    | OSA 5.1  | Color     | Multifunction printer |
| MX-7580    | OSA 5.1  | Color     | Multifunction printer |
| MX-M3070   | OSA 5.1  | B&W       | Multifunction printer |
| MX-M3570   | OSA 5.1  | B&W       | Multifunction printer |
| MX-M4070   | OSA 5.1  | B&W       | Multifunction printer |
| MX-M5070   | OSA 5.1  | B&W       | Multifunction printer |
| MX-M6070   | OSA 5.1  | B&W       | Multifunction printer |
| MX-M3050   | OSA 5.1  | B&W       | Multifunction printer |
| MX-M3550   | OSA 5.1  | B&W       | Multifunction printer |

| Model Name | Platform | Color/B&W | Device Type           |
|------------|----------|-----------|-----------------------|
| MX-M4050   | OSA 5.1  | B&W       | Multifunction printer |
| MX-M5050   | OSA 5.1  | B&W       | Multifunction printer |
| MX-M6050   | OSA 5.1  | B&W       | Multifunction printer |
| MX-7090    | OSA 5.1  | Color     | Multifunction printer |
| MX-8090    | OSA 5.1  | Color     | Multifunction printer |
| MX-B355    | OSA 5.1  | B&W       | Multifunction printer |
| MX-B455    | OSA 5.1  | B&W       | Multifunction printer |
| MX-M6570   | OSA 5.1  | B&W       | Multifunction printer |
| MX-M7570   | OSA 5.1  | B&W       | Multifunction printer |
| MX-3071    | OSA 5.5  | Color     | Multifunction printer |
| MX-3571    | OSA 5.5  | Color     | Multifunction printer |
| MX-4071    | OSA 5.5  | Color     | Multifunction printer |
| MX-5071    | OSA 5.5  | Color     | Multifunction printer |

| Model Name | Platform | Color/B&W | Device Type           |
|------------|----------|-----------|-----------------------|
| MX-6071    | OSA 5.5  | Color     | Multifunction printer |
| MX-3051    | OSA 5.5  | Color     | Multifunction printer |
| MX-3551    | OSA 5.5  | Color     | Multifunction printer |
| MX-4051    | OSA 5.5  | Color     | Multifunction printer |
| MX-5051    | OSA 5.5  | Color     | Multifunction printer |
| MX-6051    | OSA 5.5  | Color     | Multifunction printer |
| MX-C303    | OSA 5.5  | Color     | Multifunction printer |
| MX-C304    | OSA 5.5  | Color     | Multifunction printer |
| MX-M3071   | OSA 5.5  | B&W       | Multifunction printer |
| MX-M3571   | OSA 5.5  | B&W       | Multifunction printer |
| MX-M4071   | OSA 5.5  | B&W       | Multifunction printer |
| MX-M5071   | OSA 5.5  | B&W       | Multifunction printer |
| MX-M6071   | OSA 5.5  | B&W       | Multifunction printer |

| Model Name | Platform | Color/B&W | Device Type           |
|------------|----------|-----------|-----------------------|
| MX-M3051   | OSA 5.5  | B&W       | Multifunction printer |
| MX-M3551   | OSA 5.5  | B&W       | Multifunction printer |
| MX-M4051   | OSA 5.5  | B&W       | Multifunction printer |
| MX-M5051   | OSA 5.5  | B&W       | Multifunction printer |
| MX-M6051   | OSA 5.5  | B&W       | Multifunction printer |
| MX-B376    | OSA 5.5  | B&W       | Multifunction printer |
| MX-B476    | OSA 5.5  | B&W       | Multifunction printer |
| MX-2651    | OSA 5.5  | B&W       | Multifunction printer |

⚠ The supported OSA platform is 4.5+. For devices with multiple OSA platforms available, 4.5 or newer should be used.

# 3 Installation

## 3.1 Requirements

- The terminal requires a printing device equipped with a hard drive.
- To enable the Sharp OSA with MyQ, both following option kits must be installed on the MFP:

| Option Kit         | Name                             | Purpose                                                |
|--------------------|----------------------------------|--------------------------------------------------------|
| MX-AMX2 or BP-AM10 | Application Communication Module | Allows applications to control job (Scan, Print, etc.) |
| MX-AMX3 or BP-AM11 | External Account Module          | Allows applications to control account features        |

- MX-AMX2 or BP-AM10 is recommended.
- AMX3 license has to be activated on the printing device.
- SNMP has to be active on the printing device.
- .NET 4.7.2 or newer needs to be installed on the MyQ Print server.
- The latest firmware needs to be installed on the printing device.
- The IP or Hostname of the printing device has to be valid.
- The correct time and date must be set on the printing device to avoid issues with the Scan to Me functionality.
- MyQ Sharp Embedded terminal 10.1 is supported on MyQ Print server 10.1 and newer.
- It is strongly recommended to return the printing device's Web UI settings to their default mode before you proceed with the installation.
  - Changes to particular settings on the Web UI may cause conflicts with some of the terminal's functions.
- (i) For information about communication protocols and ports, check the MyQ Print Server guide.

# 3.2 Remote installation via Printer Discovery

The easiest way to install the MyQ Sharp Embedded terminal is via remote installation from the MyQ Web administrator interface. This method is very simple and it is preferable, especially when you need to install the terminal on a large number of printing devices, since you can install multiple devices in a batch.

You do this by creating separate printer discoveries and adding a configuration profile to any one of them. At the same time, you can assign the discovered printers to a group and/or queue. Another possibility is to create a remote installation for just one printer and place it in a direct queue.

Before the installation, make sure that the server hostname/IP address in MyQ, Settings, Network is correct. If it's not, which could happen after a license update or upgrade, the remote setup will fail.

Error while getting MyQ server IP address.
 Activation failed Check if the MyQ Server hostname in the Settings is set correctly. | error=Socket: Windows Sockets error | error=11001

To remotely install the MyQ Sharp Embedded terminal:

- 1. Follow the instructions in the MyQ Print Server guide to create and configure a Printer Discovery.
- 2. Then, you should create a configuration profile to attach to your Printer Discovery.

## 3.3 Additional Configuration

The device configuration should be done automatically during the remote installation (since MyQ Sharp Embedded terminal 8.1.10+). It is possible to check on the device web UI if everything was configured properly in case of issues. The location of these settings on the printing device's Web UI slightly varies depending on the OSA platform.

The following sections describe the setup in two types of the Web UI: the legacy interface of the OSA 4.5 platform, and the modern interface of the OSA 5.0+ platform.

Settings without the ACM module are slightly different. There are no Standard Application settings and for card swipe login there is a different setting.

## 3.3.1 Configuration on the legacy interface

- 1. Log on the printing device's Web User Interface as an administrator (http://\*IP Address of the device\*).
- 2. On the menu on the left side of the Web UI screen, click **Application Settings**. The Application Settings drop-down menu opens.

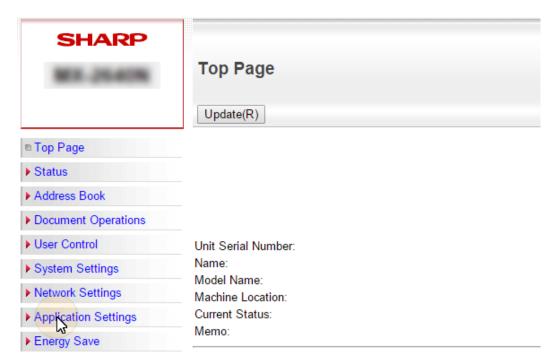

3. On the menu, click **External Application Settings**. The External Application Settings drop-down menu opens.

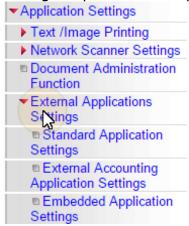

4. On the menu, click **External Accounting Application Settings**. The External Application Settings tab opens to the right.

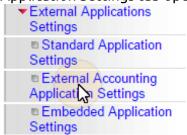

5. On the tab, enable External Account Control (External Account Control = Enable), and then select the Set Authentication Server (Server1) option. Additional settings become available.

| External Accounting Application Settings |                                              |  |  |  |
|------------------------------------------|----------------------------------------------|--|--|--|
| Submit(U) Update(R)                      |                                              |  |  |  |
| External Account Control:                | Enable V                                     |  |  |  |
| Set Authentication Server (Server 1      | )                                            |  |  |  |
| Server 1                                 | Enable V                                     |  |  |  |
| Application Name:                        | MyQ (Up to 36 characters)                    |  |  |  |
| Address for Application UI:              | https://*MyQServerIPorHostname*:* (Up to 127 |  |  |  |
|                                          | characters)                                  |  |  |  |
| Address for Web Service:                 | https://*MyQServerIPorHostname*:* (Up to 127 |  |  |  |
|                                          | characters)                                  |  |  |  |
| Timeout:                                 | 60 seconds(1-60)                             |  |  |  |
| ✓ Extended Platform                      |                                              |  |  |  |
| Use Proxy Server                         |                                              |  |  |  |
| Data Size:                               | X= dot(200-2000)                             |  |  |  |
|                                          | Y= dot(200-2000)                             |  |  |  |
| Display Style:                           | ● Full                                       |  |  |  |
|                                          | ○ Expand                                     |  |  |  |
|                                          | O Fixed Size                                 |  |  |  |

- 6. Make sure that the **Server 1** setting is enabled (**Server 1=Enable**), and then fill in the following:
  - a. Application Name: MyQ
  - b. Address for Application UI: https://

\*MyQServerIPorHostname\*:\*MyQServerPort\*/package/sharp/app/home/dispatch

(\*MyQServerIPorHostname\* is the IP address or hostname of the MyQ server and \*MyQServerPort\* is the MyQ server port).

For unsecure communication use http instead of https.

c. Address for Web Service: https://

\*MyQServerIPorHostname\*:\*MyQServerPort\*/package/sharp/soap/ MFPSoapWS

(\*MyQServerIPorHostname\* is the IP address or hostname of the MyQ server and \*MyQServerPort\* is the MyQ server port).

For unsecure communication use *http* instead of *https*.

- d. Select the **Extended Platform** option.
- e. Set the Display Style to Full.
- 7. Click **Submit** at the top left corner of the tab. When you are asked to reboot the device, click **Reboot Later(O)** to submit the changes.
- 8. On the menu, under **External Application Settings**, click **Standard Application Settings**. The Standard Application Settings tab opens.

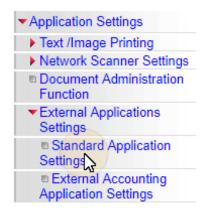

- 9. Check if the MyQ application is displayed on the tab.
  - a. If it is not, click Add(Y) to create it.

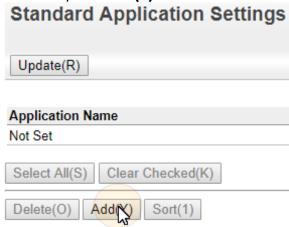

b. If it is, click  $\mathbf{MyQ}$  to open the application's settings.

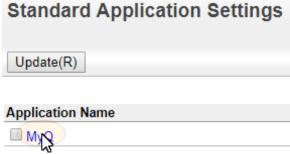

10. On the tab, set the following options:

| Standard Application Registration                                     |                                                                   |  |  |  |  |
|-----------------------------------------------------------------------|-------------------------------------------------------------------|--|--|--|--|
| Submit(U) Cancel(C)                                                   |                                                                   |  |  |  |  |
| Standard Application Registrat                                        | tion                                                              |  |  |  |  |
| Application Name:                                                     | myq (Up to 36 characters)                                         |  |  |  |  |
| Address for Application UI:                                           | https://*MyQServerIPorHostname*:* (Up to 127 characters)          |  |  |  |  |
| Timeout:                                                              | 60 seconds(1-60)                                                  |  |  |  |  |
| ✓ Extended Platform                                                   |                                                                   |  |  |  |  |
| ☐ Use Proxy Server                                                    |                                                                   |  |  |  |  |
| Data Size                                                             | X= dot(200-2000)                                                  |  |  |  |  |
|                                                                       | Y= dot(200-2000)                                                  |  |  |  |  |
| Display Style                                                         | ● Full                                                            |  |  |  |  |
|                                                                       | ○ Expand                                                          |  |  |  |  |
|                                                                       | O Fixed Size                                                      |  |  |  |  |
| Use Custom Icon                                                       |                                                                   |  |  |  |  |
| File Name:                                                            | Not Set                                                           |  |  |  |  |
| Select File:                                                          | Browse No file selected. (Up to 200 characters)                   |  |  |  |  |
| Notice:                                                               |                                                                   |  |  |  |  |
| The supported file types:JPEG with file PNG with file extensions png. | extensions jpeg, jpg, jpe and jfif. GIF with file extensions gif. |  |  |  |  |
|                                                                       | Back to the Top on This Page 🛦                                    |  |  |  |  |
| Submit(U) Cancel(C)                                                   |                                                                   |  |  |  |  |

- a. Application Name: MyQ
- b. Address for Application UI:

https://\*MyQServerIPorHostname\*:\*MyQServerPort\*/package/sharp/app/acm (\*MyQServerIPorHostname\* is the IP address or hostname of the MyQ server, and \*MyQServerPort\* is the MyQ server port).

For unsecure communication use http instead of https.

- c. Enable the **Extended Platform** option, and set the **Display Style** to *Full*.
- 11. Click **Submit(U)**. When you are asked to reboot the device, click **Reboot Now(C)** to submit the changes and reboot the device.

### 3.3.2 Configuration on OSA 5.0+

- 1. Log on the printing device Web UI as an administrator (http://\*IPAddress of the device\*).
- 2. Open the **System Settings** tab.

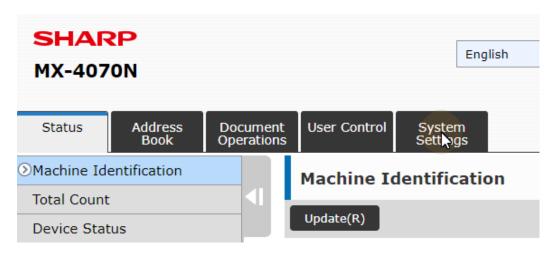

3. On the tab, click **Sharp OSA Settings**. The Sharp OSA Settings tab opens.

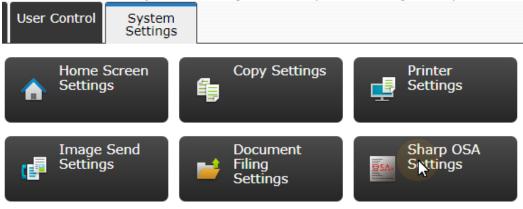

4. On the menu on the left side of the tab, click **External Accounting Application Settings**. The External Application Settings tab opens to the right.

| Sharp OSA Settings |                                             |
|--------------------|---------------------------------------------|
|                    | Condition Settings                          |
|                    | Standard Application<br>Settings            |
|                    | Receiving Application<br>Setting            |
| <b>&gt;</b>        | External Accounting<br>Application Settings |
|                    | Embedded Application<br>Settings            |
|                    | Polling Setting                             |
|                    | External Service Connect                    |

5. On the tab, enable External Account Control (External Account Control = Enable), and then select the Set Authentication Server (Server1) option. Additional settings become available.

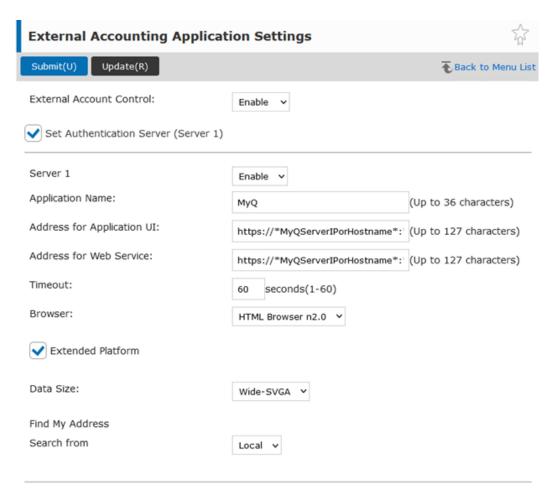

- 6. Make sure that the **Server 1** setting is enabled (**Server 1=Enable**), and then set the following options:
  - a. Application Name: MyQ
  - b. Address for Application UI: https://

\*MyQServerIPorHostname\*:\*MyQServerPort\*/package/sharp/app/home/dispatch

(\*MyQServerIPorHostname\* is the IP address or hostname of the MyQ server and \*MyQServerPort\* is the MyQ server port).

For unsecure communication use http instead of https.

c. Address for Web Service: https://

\*MyQServerIPorHostname\*:\*MyQServerPort\*/package/sharp/soap/ MFPSoapWS

(\*MyQServerIPorHostname\* is the IP address or hostname of the MyQ server and \*MyQServerPort\* is the MyQ server port).

For unsecure communication use *http* instead of *https*.

- d. Select the **Extended Platform** option.
- e. **Browser**: *HTML Browser n2.0* (If the **Browser** setting is missing, follow these instructions to enable it).
- f. Data Size: Wide-SVGA.
- 7. Click **Submit(U)** at the top left corner of the tab. When you are asked to reboot the device, click **Reboot Later(O)**.

8. On the menu on the left side of the tab, click **Standard Application Settings**. The Standard Application Settings tab opens.

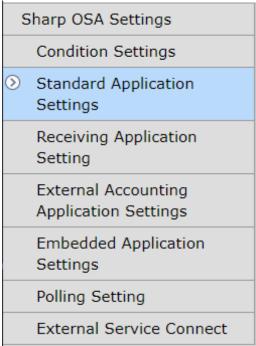

- 9. Check if the MyQ application is displayed on the tab.
  - a. If it is not, click Add(Y) to create it.

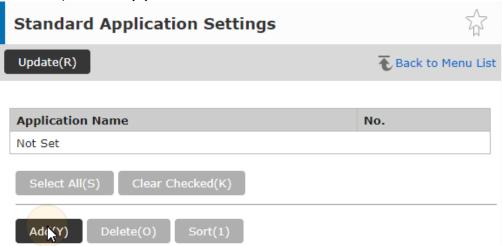

b. If it is, click MyQ to open the application's settings.

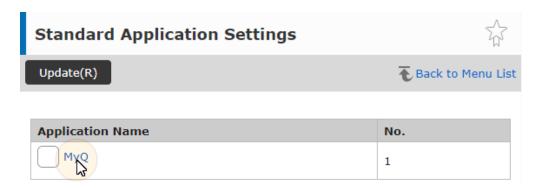

10. On the tab, set the following options:

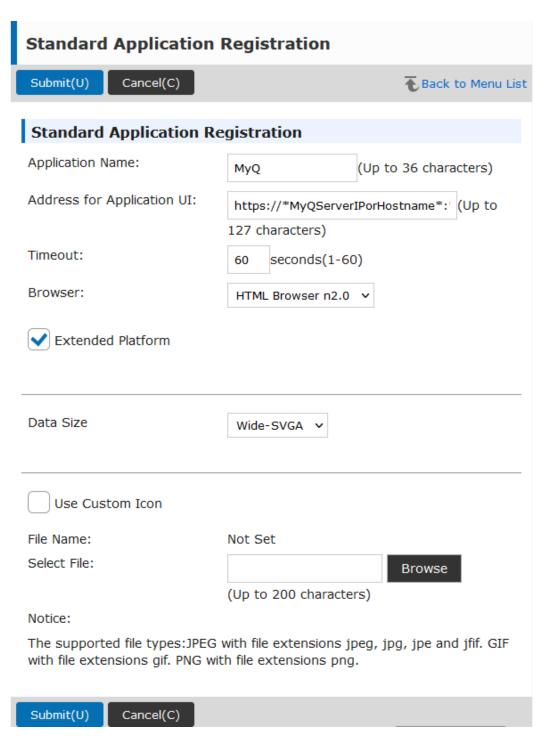

- a. Application Name: MyQ.
- b. Address for Application UI:

https://\*MyQServerIPorHostname\*:\*MyQServerPort\*/package/sharp/app/acm (\*MyQServerIPorHostname\* is the IP address or hostname of the MyQ server and \*MyQServerPort\* is the MyQ server port).

For unsecure communication use http instead of https.

c. Select the **Extended Platform** option.

- d. **Browser**: *HTML Browser n2.0* (If the **Browser** setting is missing, follow these instructions to enable it).
- e. Data Size: Wide-SVGA.
- 11. Click **Submit(U)** at the top left corner of the tab. When you are asked to reboot the device, click **Reboot Later(O)**.
- 12. On the main menu, open the **System Settings**, and select **Authentication Settings**.

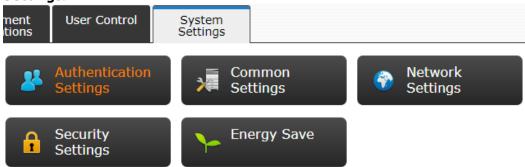

13. In the **Default Settings**, make sure that **User Authentication** is set to *Enable*, and **Authentication Server Settings** is set to *Sharp OSA*. If not, set the settings to these values, and click **Submit(U)**.

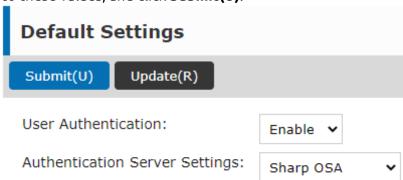

14. Click **Reboot Now(C)** for the changes to take effect.

#### Display the Browser setting

If the **Browser** setting is missing, follow these instructions to enable it:

- 1. Log on the printing device Web UI as an administrator (http://\*IPAddress of the device\*).
- 2. Open the **System Settings** tab.

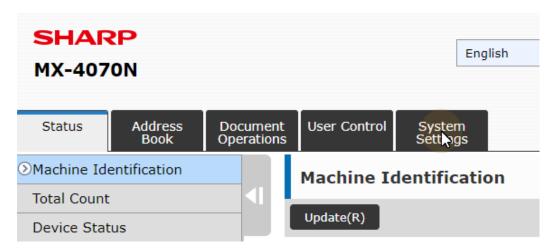

- 3. On the **System Settings** tab, select **System Control**, and then select **Advanced Settings** from the sub-menu to the left.
- 4. Click **OK(Y)** to proceed.

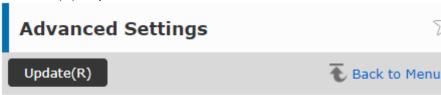

Only an administrator with knowledge of the restrictions is allowed to change these settings. Change the settings?

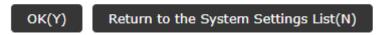

- 5. List the available IDs for advanced options by clicking **List Display(J)**.
- 6. A similar list should be available as the one on the image below. If the list does not contain *Display Setting for Sharp OSA Browser Setting*, refer to your device's manual for more information.

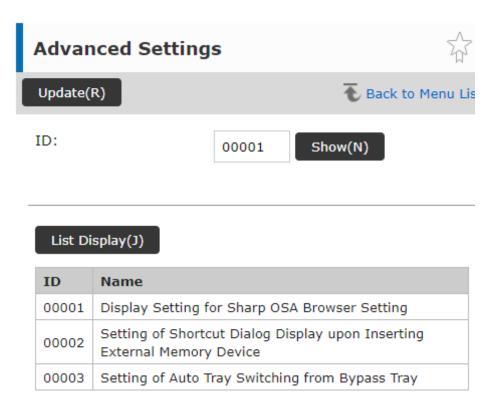

- 7. Enter the ID (00001) for the Display Setting for Sharp OSA Browser Setting into the **ID** field, and click on the **Show(N)** button.
- 8. In **Browser Setting**, select the *Display* option, and confirm the selection by clicking **Submit(U)**.

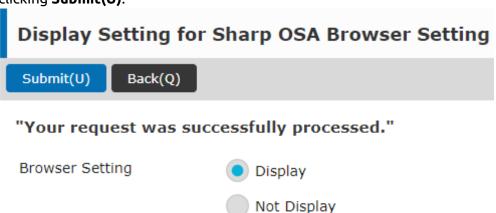

9. If the action was successful, the message *Your request was successfully processed* is displayed.

# 3.4 (10.1 RC) Communication Security

MyQ runs with secure communication (SSL) by default, but also offers three different certificate authority modes, that can be modified in **MyQ**, **Settings**, **Network**.

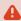

On certain devices, selecting **Manual Certificate Management** mode will mean that certificates cannot be signed.

### 3.4.1 Built-in Certificate Authority

When using this mode (default), it is required to **Generate new CA certificate** after the server configuration.

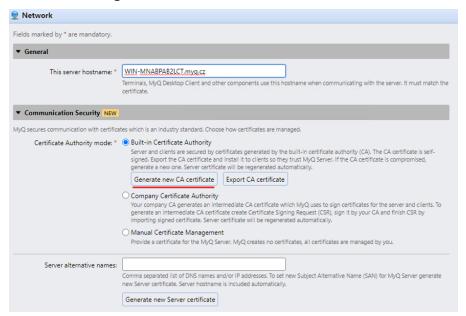

Upload the generated **ca-myq.crt** certificate from  $C:\Pr Data MyQ Cert$  on the Sharp device Web UI, in System settings > Security settings > Certificate Management > CA Certificate management.

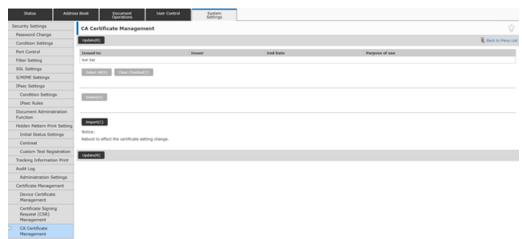

Or on older Sharp devices, upload the generated **ca-myq.crt** certificate from *C:* \*ProgramData\MyQ\Cert* on the Sharp Web UI, in Security settings > SSL Settings > Installation of certificate.

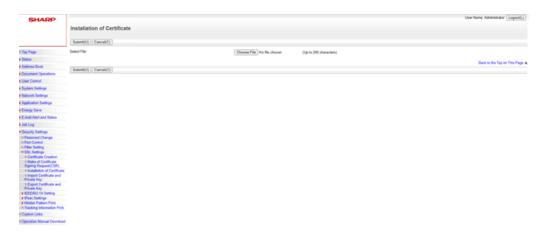

It is also needed to modify all the MyQ Server addresses on the device web UI from *HTTP* to *HTTPS*, as well as the port you are using on the MyQ Server (8090 by default).

#### 3.4.2 Using custom certificates

In case a custom SSL certificate is uploaded in MyQ, the certificate should also be installed in device web UI and in the Trusted Root Certification Authorities on the server.

#### 3.4.3 Enable unsecure communication

If SSL communication is not required, you can enable unsecure communication (not recommended) in MyQ Easy Config. Go to the **Settings** tab, under **Web Server**, enable **Allow unsecure communication** and click **Save**.

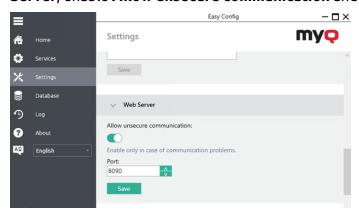

# 3.5 Changing login methods

If you want to change login methods after the installation, you need to edit the configuration profile and reactivate your printer(s).

You can choose between two types of login: simple login and two-step authentication.

With the simple login option, you can select up to three login methods.

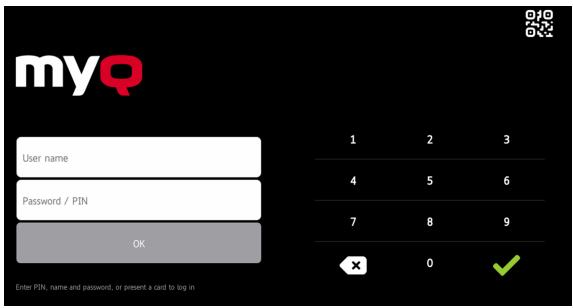

With the two-step authentication option, you can select a combination of the login methods. Two-step authentication is not available for devices with MX-AMX3 External Accounting Module (EAM) only.

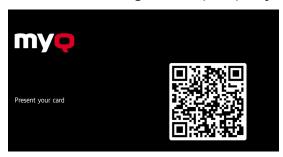

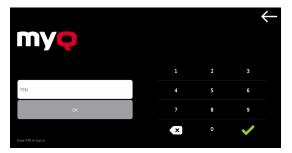

#### To change the login type:

- 1. In the MyQ Web administrator interface, go to **MyQ, Settings, Configuration Profiles**.
- 2. Select the profile you want to change and click **Edit** on the main ribbon (or right-click and **Edit**, or double-click). Choose the login method in the pane to the right.
- 3. Click **Save**. A pop-up window tells you that you need to activate the printers again.
- 4. Click **OK** if you want to re-activate all the printers connected to this profile, or click **Skip** if you only want to change the settings for specific printers.
- 5. If you chose to skip, go to **MyQ, Printers** to open the **Printers** overview. Select the printer(s) to change, right-click and select **Activate**.
- 6. Restart the printing device(s).

#### 3.5.1 Login via QR code

In MyQ, Settings, Printers & Terminals, in the MyQ X Mobile Client section, you can Enable login by QR code on terminal login screen.

It is also possible to configure displaying a QR code on the terminal, instead of the numeric keyboard, by default. Mark the checkbox next to **Set QR code as default login method** and click **Save**.

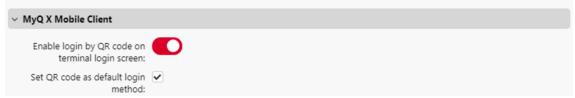

After the confirmation, a QR code is displayed as the default login option on the terminal.

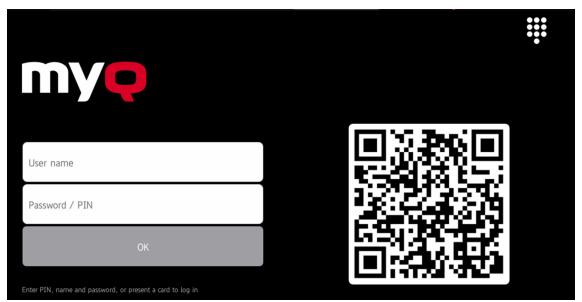

For more information, check Printing via the MyQ X Mobile Client app in the MyQ Print Server guide and check the MyQ X Mobile Client App guide.

# 3.6 Selecting languages

The language selected as the default one on the MyQ server is also used on all the embedded terminals. You can change the language that will be used on individual user sessions on the terminals.

#### The default language:

The default language of the terminal is the default language set on the **General** settings tab. For more information, see *General Settings* in the *MyQ Print Server guide*.

#### The user's language:

You can set different languages for users by editing their properties panels on the **Users** main tab. These languages are then used on their user sessions on the embedded terminal. For more information, see *Editing user accounts* in the *MyQ Print Server guide*.

## 3.7 Enabling Card Readers

The MyQ Sharp Embedded terminal can be used with all card readers supported by the printing device.

Contact your Sharp support for a list of card readers supported by a particular model.

Authentication via ID cards needs to enabled on the printing device Web UI.

Similarly to the previous settings, the setup slightly differs between the older and newer OSA platforms. The following sections describe the same setup in the different Web UI types.

#### 3.7.1 Configuration on OSA 4.5

- 1. Log on the printing device's Web User Interface as an administrator (http://\*IP Address of the device\*).
- 2. On the menu on the left side of the Web UI screen, click **User Control**. The User Control drop down menu opens.

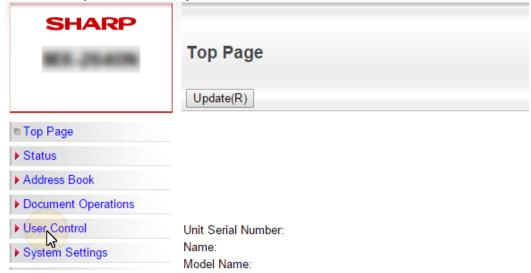

3. On the menu, click **Card Type/Card Reader Settings**. The Card Type / Card Reader Settings tab opens to the right.

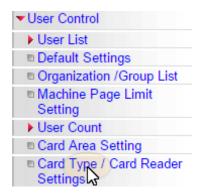

4. On the tab, select the Use IC Card for Authentication option, make sure that Card Type/Card Reader is set to 200, and then click Submit at the top-left corner of the tab.

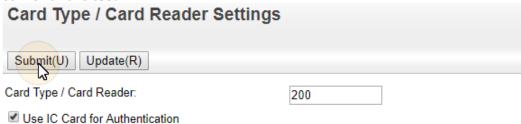

5. Reboot the device for the changes to take effect.

#### 3.7.2 Configuration on OSA 5.0

- 1. Log on the printing device's Web User Interface as an administrator (http://\*IP Address of the device\*).
- 2. Open the User Control tab.

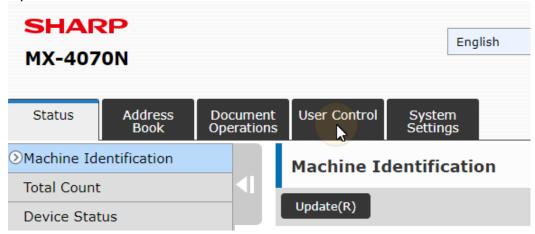

3. On the menu, click **Card Type/Card Reader Settings**. The Card Type / Card Reader Settings tab opens to the right.

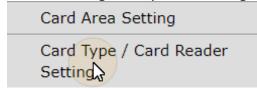

4. On the tab, make sure that **Card Type/Card Reader** is set to *200*, and then click **Submit** at the top-left corner of the tab.

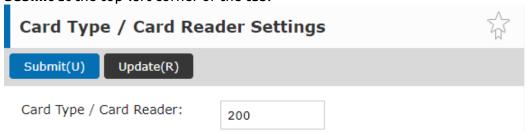

5. Reboot the device for the changes to take effect.

#### 3.7.3 Configuration on OSA 5.5

- 1. Log on the printing device's Web User Interface as an administrator (http://\*IP Address of the device\*).
- 2. Click System Settings.
- 3. Click Authentication Settings.

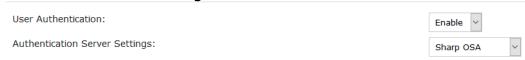

- a. Set User Authentication to Enable.
- b. Set Authentication Server Settings to Sharp OSA.
- 4. Modify the **Settings for Using Authentication Information** as seen below:

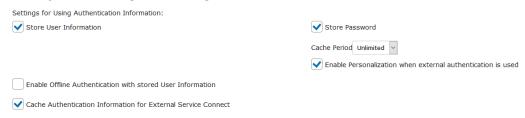

- a. Store User Information: checked.
- b. Store Password: checked.
- c. Cache Period: Unlimited.
- d. Enable Personalization when external authentication is used: checked.
- e. Enable Offline Authentication with stored User Information: unchecked.
- f. Cache Authentication Information for External Service Connect: checked.
- 5. For **Administration Settings** MyQ recommends the following setup:

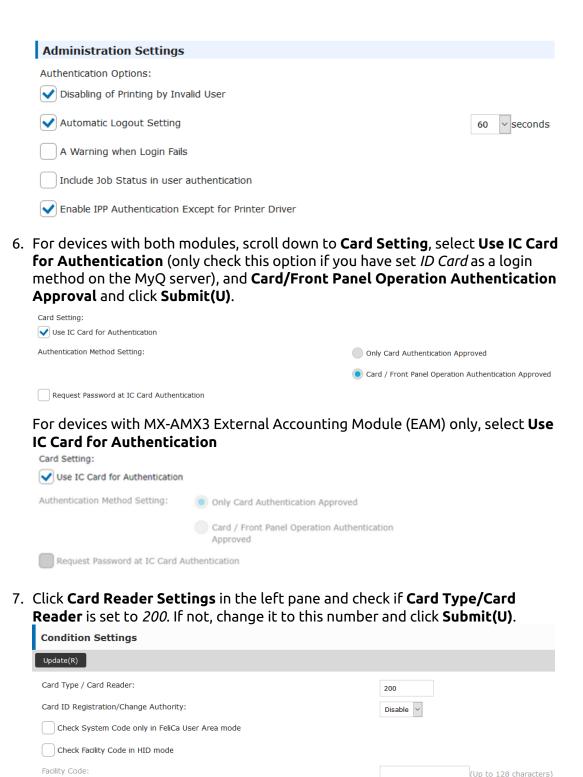

8. Reboot the device for the changes to take effect.

# 3.8 Update and Uninstallation

#### Updating the terminal

Updating the terminal is done on the MyQ web administrator interface. (MyQ Server 8.2 patch 6 or higher is required).

(i)

Check Terminal packages in the MyQ Print Server guide for further details.

### Uninstalling the terminal

To uninstall the MyQ terminal, reset the printing device to its factory default state.

# 4 Licenses

The total number of embedded terminals that can run at the same time is equal to the number allowed by the embedded terminal licenses. If the number of embedded licenses at the server is exhausted, the terminal is deactivated, and as a result, users cannot log in to this terminal.

To regain access to the terminal, you can add a new license or deactivate one of the currently activated terminals and then, reactivate the printing device on the MyQ Web administrator interface.

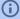

For information on how to add embedded terminal licenses, activate them, and extend the software assurance period, see *Licenses* in the *MyQ Print Server* guide.

# 5 Personalization

On the **Personalization** settings tab in the MyQ Web administrator interface, under **Terminal personalization**, you can add a **Custom Logo** and select a different **Theme** to change the overall appearance of your Embedded terminal.

(i)

Check the MyQ Print Server guide for Personalization Settings.

# 6 Terminal Actions

This topic discusses terminal actions on the MyQ Sharp Embedded terminal and their features.

The default terminal actions are:

- Print All
- My Jobs
- Panel Copy
- Easy Scan E-mail
- Easy Scan Folder
- ID Card Registration (only visible if ID Card is selected as a login method)
- Easy Copy
- · Panel Scan

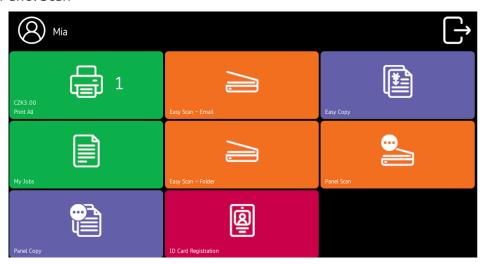

(i)

For information related to terminal action nodes management, check Terminal Actions Settings on the MyQ Print Server guide.

The other available terminal action nodes that can be used on the MyQ Sharp Embedded terminal, apart from the default ones mentioned above, are:

- Easy Print
- Edit Account
- Recharge Credit
- Folder
- USB Scan
- ID Card Copy

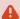

Easy Scan, Easy Copy, ID Card Copy are not available on devices with MX-AMX3 External Accounting Module (EAM) only.

#### 6.1 Print all

This action prints all jobs that are waiting in queue in the Ready and Paused states, including jobs delegated by other users.

#### 6.1.1 Print all jobs after logging in

As an alternative to the **Print All** terminal action, you can use the **Print all jobs after logging in** feature. Once enabled on the **Printers & Terminals** settings tab, under **General**, all the user's jobs are printed immediately after they log in to an embedded terminal. This way, the user does not have to tap the **Print all** button to print the jobs.

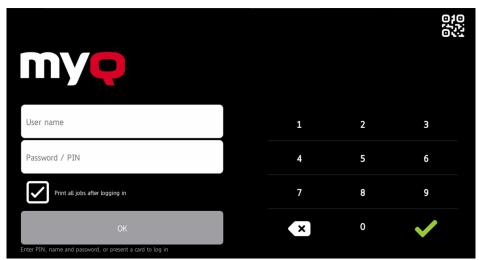

Even if the **Print all jobs after logging in** option is selected on the server, users can disable the feature on the embedded terminal before they log in. This way, each user can individually decide if they want to print the jobs automatically or manually via the **Print all** button.

If the user disables the feature on the terminal and does not login in 30 seconds, the terminal screen refreshes with the **Print all jobs after logging in** option selected.

### 6.2 My Jobs

This terminal action shows all the jobs that can be printed on the printing device. Users can manage their ready, favorite, and printed jobs here.

 Ready jobs: This is the initial tab of the My Jobs screen. It can be reopened by tapping the page icon at the upper-left corner of the screen. It contains jobs waiting in queue, ready to be printed.

- **Favorite jobs**: Favorite jobs can be displayed by tapping the **star** icon at the upper-left corner of the screen. It contains a list of jobs you have marked as favorites.
- **Printed jobs**: Printed jobs can be displayed by tapping the **clock** icon at the upper-left corner of the screen. It contains a history of your printed jobs.

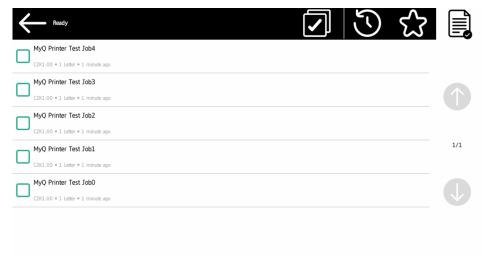

#### 6.2.1 Managing jobs on the My Jobs screen

To display the available job management options, select the job from the list. The selected print jobs management bar opens at the top of the screen.

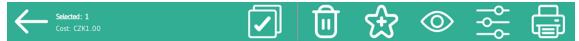

On the bar, you can select from the following options:

- **Print**: Tap the printer icon to print the selected jobs.
- **Edit**: Tap the edit icon to edit the print options of the selected jobs. In the **Print options** dialog box, depending on the permissions given by the administrator, the user can select between color or B/W, simplex/duplex options, set stapling and punching, and change the number of copies. After changing the print options, the user can tap the printer icon to print the jobs.

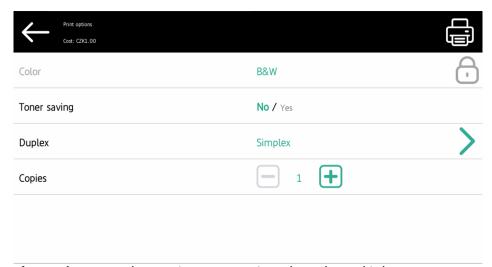

- **Job Preview**: Tap the eye icon to preview the selected jobs.
- Add to favorites: Tap the star-plus icon to add the selected jobs to your favorites (Visible on the Ready jobs tab and on the Printed jobs tab).
- **Delete from favorites**: Tap the star-minus icon to delete the selected jobs from your favorites (Visible on the Favorite jobs tab).
- **Delete**: Tap the bin icon to delete the selected jobs.

#### 6.2.2 Job Preview

The **Job Preview** feature is used to generate previews of jobs. To enable it, go to **MyQ, Settings, Jobs, Job Preview**. It is possible to limit the **Number of pages** to be generated (1 by default) in the preview. To include all the pages, set the value to 0.

Once enabled, the Job Preview (eye) button is visible on the terminal.

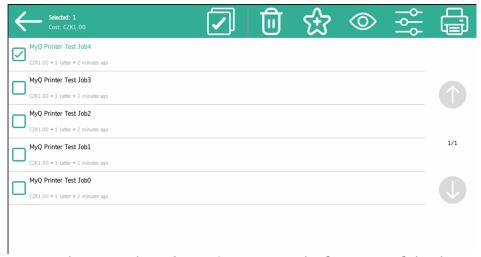

Tapping on it redirects to the **Job Preview** screen. The first page of the document is displayed by default in a thumbnail view, as the first page of the job preview. Besides the document's preview, you can also see the document's name in the lower-left

corner, the number of pages in the lower-right corner, and the navigation menu to the right side.

In the navigation menu, you can use the back button to return to My Jobs, the forward and backwards buttons to preview more pages, the magnifying glass button to zoom in and out of the previewed page, the printer button to print the job or open the job's print options, and the three-dots button to expand the navigation menu. In the expanded menu, you can delete the job, add the job to your favorites, and print the job.

### 6.3 Easy Print

The Easy Print terminal action allows users to print files without sending them first to MyQ. These files can be printed from multiple destinations, like several cloud storages, network drives or local drives, and the user's default storage.

For information on how to configure the **Easy Print** action, check **Easy Print** settings in the MyQ Print Server guide.

When Easy Print is used on the terminal, the user is presented with a list of possible destinations associated with this action (this is skipped in case of a single destination). After the destination is selected, the user can browse it and select files for printing.

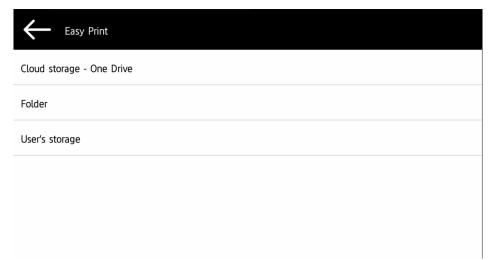

After pressing the print button, the files are downloaded from the destination to the server, processed through the default Easy Print queue, and released immediately to the printer without any further interaction. It is also possible to cancel the whole downloading and printing process. In this case, files that have already been downloaded, but not printed, are deleted from the server. Files that have already been printed remain on the server and it is possible to reprint them.

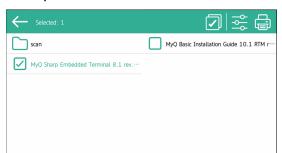

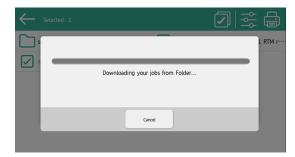

If the user does not have any Cloud storages connected, an information message appears on the terminal informing the user that there is no Cloud storage available but can be set up in the web UI.

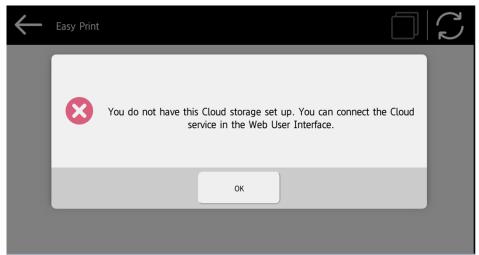

### 6.4 (10.1 RC) Easy Scan

Scanning with a single touch. After the user taps this action, the page is immediately scanned to a predefined destination. You can define multiple destinations where the scanned document is sent to and set scan parameters in MyQ.

- For information on how to configure the **Easy Scan** action and define its destinations and parameters, check Easy Scan settings in the MyQ Print Server guide.
  - If enabled on the server, users can change their scan settings from the terminal screen.

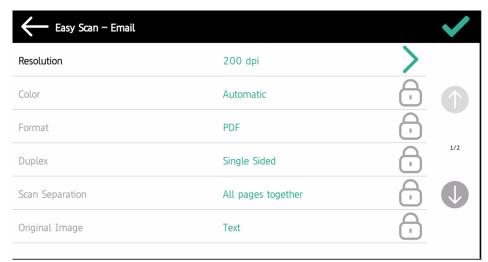

- You can also create new custom parameters to be used in the scan metadata, or as parts of file names, addresses, subjects and email bodies, and as paths to folders, passwords to folders etc. You can find further details in Create custom parameters on the MyQ Print Server guide.
- OCR (Optical Character Recognition) can be used with Easy Scan, by creating OCR profiles and enabling users to select them on the embedded terminal. You can find further details in OCR on the MyQ Print Server guide.

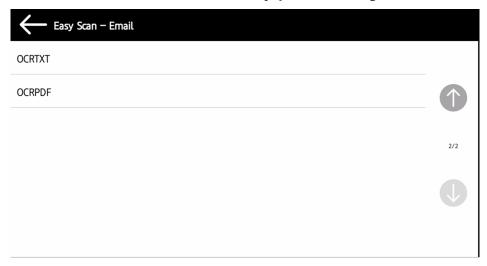

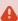

For some specific models and firmware there is a native screen popup that cannot be suppressed which appears during continuous scan. When scanning is complete, users can select **Next** on this screen to return to the MyQ IU.

#### 6.4.1 Easy Scan Parameters

Each parameter has a *Default* option. If selected, the actual values are taken from the default scan settings of the printing device.

- **Resolution** The outgoing file's resolution. You can select from the following options:
  - 。 100 dpi
  - 200 dpi
  - 300 dpi
  - 400 dpi
  - 600 dpi
  - Default
- Color The outgoing file's color scale. You can select from the following options:
  - Color
  - Grayscale
  - B&W (two tones)
  - Automatic
  - Default
- Format The outgoing file's format. You can select from the following options:
  - PDF
  - JPEG
  - TIFF
  - XPS
  - HCPDF
  - Default

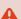

The combination B&W (two tones) and JPEG or HCPDF is not available. This combination will take Grayscale as color.

- **Duplex** Simplex and Duplex scanning options. You can select from the following:
  - Single Sided
  - Duplex binding on top
  - Duplex binding on side
  - Default
- Continuous Scan With the continuous scan option Enabled, scan jobs are not sent until Done is tapped. After clicking Scan, the printing device scans another page.
  - Enabled
  - Disabled
  - Default

- Scan separation If a document with multiple pages is scanned, scanned pages can be stored either separately (each page in a separate file) or all together in one file. You can select from the following options:
  - All pages together
  - Separate each page
  - Default
- **Original Image** Determines the way in which the printing device is going to process the scanned page.

You can select from the following options:

- Text + Photo
- Photo
- Text
- Default
- Original Orientation Determines the scanned page's orientation in the outgoing file. The paper's position is relative to the person standing at the printing device. You can select from the following options:
  - Top Edge on Top: The page is displayed in a horizontal position (top edge of the page opposite to the person)
  - Top Edge on Left: The page is displayed in a vertical position (top edge of the page on the left hand side of the person)
  - Default
- **Size** The scanned output's size. This determines the size of the scanning area, therefore it should correspond to the actual size of the scanned paper. You can select from the following options:
  - Automatic
  - A3
  - A4
  - ° A5
  - Ledger
  - Letter
  - Legal
  - · Oficio II
  - Default
- **Skip blank pages** With this parameter, you can select to skip blank pages in the scanned document. You can select from the following options:
  - Default
  - Yes
  - ° No

### 6.5 Easy Copy

One tap copying. After the user taps this action, the page is immediately copied.

You can define the copy parameters in the MyQ web administrator interface, described in Easy Copy settings in the MyQ Print Server guide.

If enabled on the server, users can change their copy settings on the terminal screen.

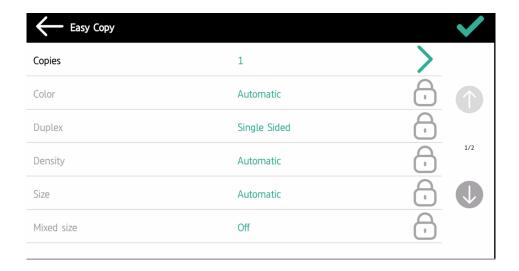

#### 6.5.1 Easy Copy Parameters

- Copies Predefine the number of copies to be available 1-99.
- Color Color scale of the outgoing file. You can select from the following options:
  - Color
  - Monochrome
  - Automatic
  - Default
- **Duplex** Simplex and Duplex scanning options. You can select from the following options:
  - Single Sided
  - Duplex
  - 1-sided to 2-sided
  - 2-sided to 1-sided
  - Default
- **Density** Density of the picture in the outgoing file. The higher it is, the darker the resulting picture is. You can select from the following options:
  - Lowest
  - Normal
  - Higher
  - Default
- **Size** Size of the scanned input. It determines the size of the scanning area; therefore, it should correspond to the actual size of the scanned paper. You can select from the following options:
  - Automatic
  - ° A3
  - A4
  - 。 A5
  - 。 B4
  - ° B5
  - Ledger
  - Letter

- Legal
- · Oficio II
- Default
- **Magnification** With this parameter, you can determine the size of the copy. This way, you can make it smaller or larger than the original file. You can select from the following options:
  - Default
  - Same as original
  - A3
  - A4
  - 。 A5
  - ° B4
  - ° B5

### 6.6 Panel Copy

The Panel Copy action opens the printing device's copy screen.

To leave the panel and return to the MyQ menu, tap the **Home** button, and then tap **MyQ**.

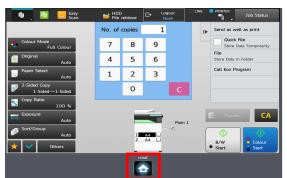

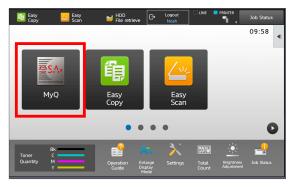

On devices with MX-AMX3 External Accounting Module (EAM) only, it is required to use the **Logout** button.

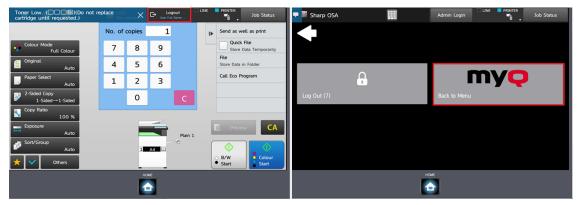

# 6.7 Panel Scan

The Panel Scan action opens the printing device's scan screen.

To enable scanning on the terminal, make sure that your MyQ server is set as the SMTP server on the printing device Web User Interface.

To leave the panel and return to the MyQ menu, tap the **Home** button, and then tap **MyQ**.

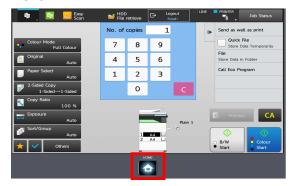

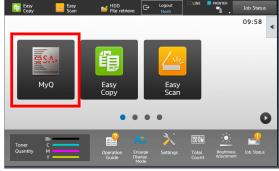

On devices with MX-AMX3 External Accounting Module (EAM) only it is required to use the **Logout** button.

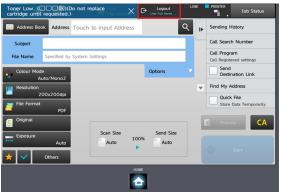

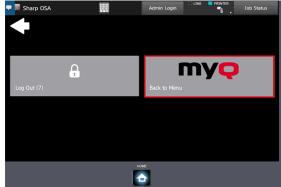

### 6.8 USB Scan

Printing from a USB is not available as a terminal action, but it can be achieved by using the **USB Scan** terminal action.

The **USB Scan** terminal action has to be manually added on the **Terminal Actions** settings tab on the MyQ Web administrator interface.

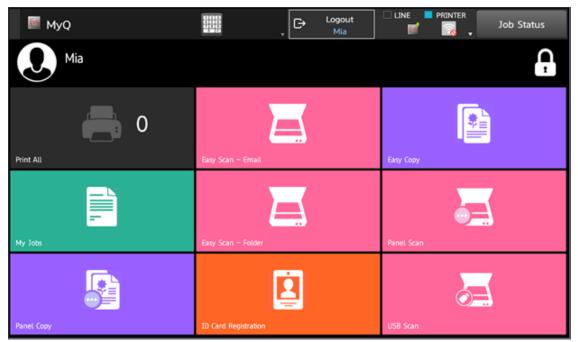

To print a file from a USB:

- 1. Tap the **USB Scan** terminal action on the terminal.
- 2. On the Select the mode panel, tap **HDD File retrieve**.

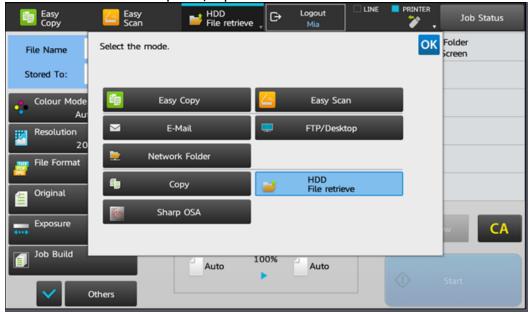

3. On the right-side menu, tap **Select File from USB Memory to Print**.

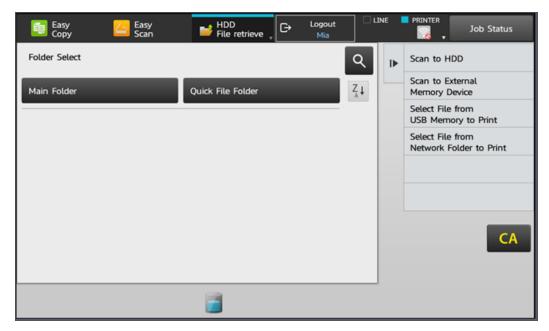

4. Select the file that you want to print, and on the right-side menu tap **Change Setting to Print**.

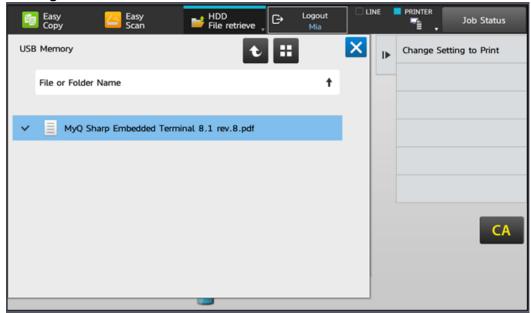

5. Configure the print settings, and tap **Start** to print the file.

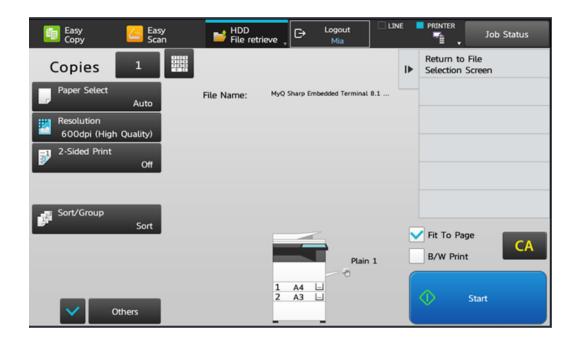

Another way of printing from a USB is to tap the **Home** button on the terminal, then tap **HDD File retrieve**, and then follow the above process from step 3.

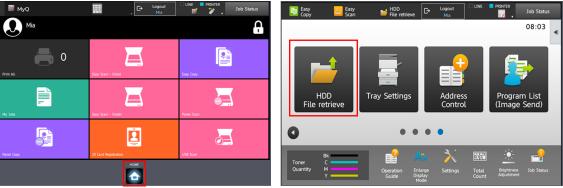

To leave the panel and return to the MyQ menu, tap the **Home** button, and then tap **MyQ**.

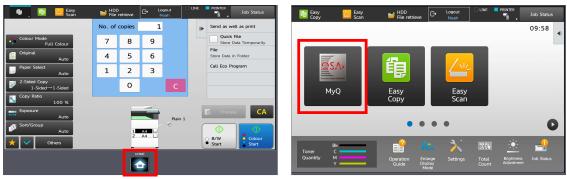

On devices with MX-AMX3 External Accounting Module (EAM) only it is required to use the **Logout** button.

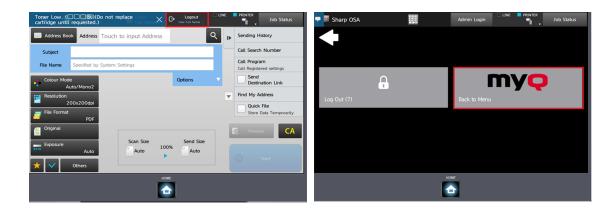

### 6.9 ID Card Registration

After tapping this action, the ID Card registration screen opens, and the logged user can register their card by swiping it at the card reader.

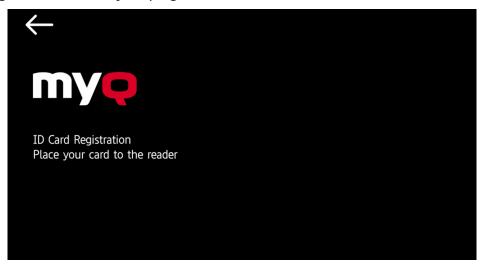

# 6.10 ID Card Copy

By tapping this action, users can create a copy, where both sides of an ID card are printed on a single page.

The ID card must be placed at the correct location on the glass. Users should follow the indication marks on the sides of the glass. If the ID card is misplaced, the resulting image will be cropped.

They can set the following parameters:

- Copies Number of printed copies.
- Color Select from automatic, color, monochrome or default.

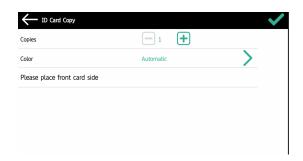

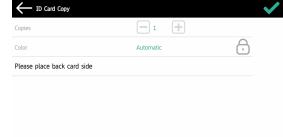

## 6.11 Recharge Credit

After tapping the **Recharge Credit** action, the Recharge Credit screen opens and the logged user can enter a recharge code from their voucher.

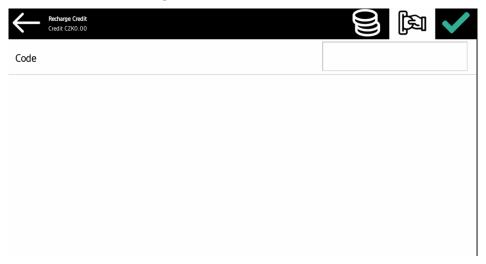

## 6.12 Folder

Terminal actions can be put into folders. Folders can be used to optimize the layout of the terminal screen or to enable users to access a larger number of actions. For example, you can leave the most important terminal actions on the home screen, and place the rest into an *additional actions* folder.

Empty folders are not displayed on the terminal screen. If there is only one item in the folder, the item is displayed instead of the folder.

### 7 Scan to Me

MyQ is able to automatically send scanned documents to a specified folder or email belonging to the scanning user, with the **Scan to Me** feature.

With the feature enabled, MyQ serves as an email server — it receives a scanned job from printing devices via the SMTP protocol, detects the device where the job is sent from, finds the user that is currently logged on the device, and sends the job to their folder or email (depends on the user's settings).

First, you need to set up the feature on the MyQ server and on the printing device to enable the MyO users to use all of the scanning options. After that, you need to provide the users with receiver email addresses, where they can direct the scanned documents.

### 7.1 Setting up Scan to Me

The setup of the **Scan to Me** feature consists of the following consecutive steps:

- Enable and set up scanning on the MyQ server.
- Configuration on the printing device.
- Set the destinations for the MyQ users on the MyQ server.

#### 7.1.1 Enable and set up scanning on the MyQ server

For details, check Scan to Me on the MyQ Print Server guide.

### 7.1.2 Configuration on the printing device

Timestamp matching is used in order to ensure correct scan delivery. Therefore, Scan to Me is dependent on the correctly set time.

#### To set the time on an older model's legacy interface:

- 1. Log on the printing device's Web User Interface as an administrator (http://\*IP Address of the device\*).
- 2. On the menu on the left side of the Web UI screen, click System Settings, and then click **Default Settings** on the sub-menu.
- 3. Set the correct date, time, time zone and daylight saving options for the device. Uncheck the **Synchronize with Internet Time Server** option, if time is being synchronized incorrectly.

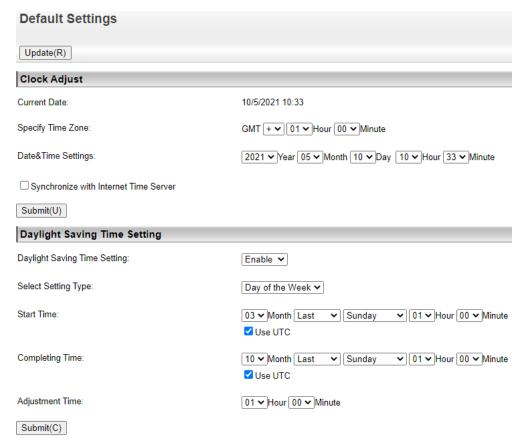

- 4. Submit the changes by clicking the **Submit(U)** button and **Submit(C)** button, and then update the Default Settings by clicking the **Update(R)** button.
- 5. Click **Application Settings** on the menu to the left, and then click **Network Scanner Settings** on the sub-menu.
- 6. Click **Administration Settings**, and enable the **Date & Time** option. Uncheck all the other options.

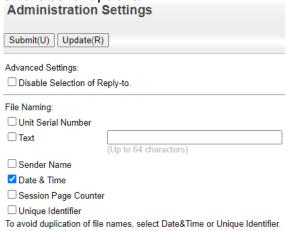

7. Submit the changes by clicking the **Submit(U)** button, and update the Administration Settings by clicking the **Update(R)** button.

#### Configuration on the modern device web user interface

- 1. Log on the printing device's Web User Interface as an administrator (http://\*IP Address of the device\*).
- 2. Click **System Settings** on the top menu, and then click **Common Settings** on the tab.
- 3. Click **Device Control**, and then click **Clock Adjust** on the submenu to the left.
- 4. Set the correct date, time, time zone and daylight saving options for the device. Uncheck the **Synchronize with Internet Time Server** option, if time is being synchronized incorrectly.

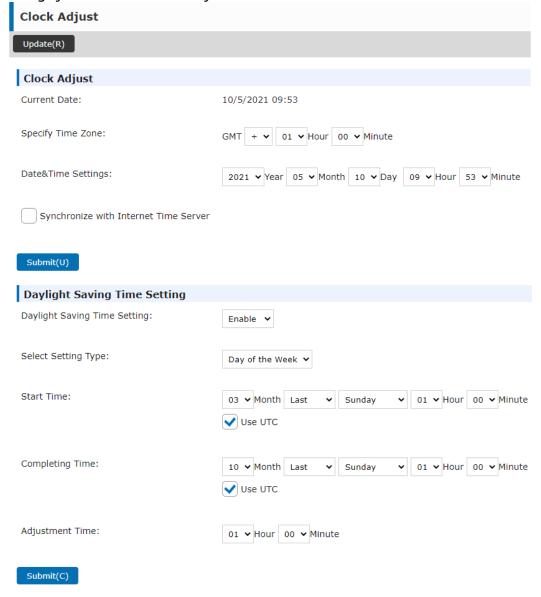

- 5. Submit the changes by clicking the **Submit(U)** button and **Submit(C)** button, and then click the **Update(R)** button.
- 6. Click **System Settings** on the top menu, and then click **Image Send Settings**.
- 7. Click **Scan Settings** on the tab, and then click **File Name Settings** on the submenu to the left.

To avoid duplication of file names, select Date&Time or Unique

8. Enable the **Date & Time** option, and select the *YYYYMMDD\_hhmmss* pattern from the drop-down. Uncheck all the other options.

9. Submit the changes by clicking the **Submit(U)** button, and update the File Name Settings by clicking the **Update(R)** button.

#### 7.1.3 Set the destinations for the MyQ users on the MyQ server

For details, check Set the destinations for the MyQ users on the MyQ Server on the MyQ Print Server guide.

### 7.2 Using Scan to Me

Identifier.

To send the email to the desired destination, the scan needs to be directed to a specific receiver email address. There are two options to enable MyQ users to send the scans there: provide them with the respective receiver email address, or predefine these email addresses on the printing device's Web UI.

#### Email addresses for Scan to Me

- Sending scans to the user's primary email The scanned document is sent to the user email set in the email text box on the user properties panel. The receiver email address has to be email@myq.local.
- Sending scans to other emails The scanned document is sent to all emails set in the User's scan storage text box (multiple emails are separated by commas) on the user properties panel. The receiver email address has to be folder@myq.local.
- Storing scans to the user's scan folder You have to create a shared folder and ensure that MyQ has access to this folder. After this, enter the folder's location to the User's scan storage text box. The scanned document is sent to

MyQ, and then stored in the shared folder via the SMB protocol. The stored document file name consists of the user account name, the date, and the time when the scan was sent.

The receiver email address has to be folder@myq.local.

#### Predefined list of the MyQ destinations on the printing device

Default addresses for the e-mail destination (*email@myq.local*) and the folder destination (*folder@myq.local*) must be registered via the device's web UI in order to be accessible in the panel address book.

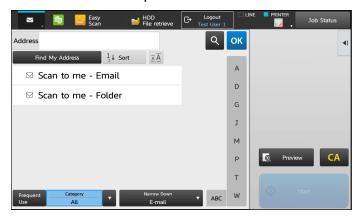

If the destination address is not present, the users can still type the address manually.

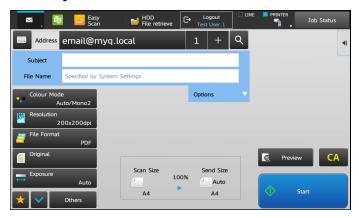

To register the default destination on the legacy interface:

- 1. Log on the printing device's Web User Interface as an administrator (http://\*IP Address of the device\*).
- 2. On the menu on the left side of the Web UI screen, click **Address Book**.
- 3. Click the **Add(Y)** button to register a new destination.
- Enter a display name (E.g. Scan to me Email) for the contact into the Address
  Name (Required) field. Enter email@myq.local into the E-mail Address
  (Required) field. In the Address Public Setting field select All.

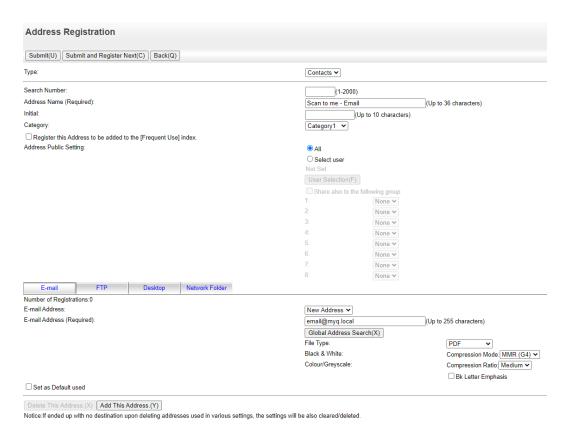

- 5. Click Submit and Register Next(C).
- Enter a display name (E.g. Scan to me Folder) for the contact into the Address
  Name (Required) field. Enter folder@myq.local into the E-mail Address
  (Required) field. In the Address Public Setting field select All.
- 7. Click the **Submit(U)** button.
- 8. Successfully created contacts will now appear in the **Address Book**.
- if you have already registered those destinations in the **Address Book** in the past, make sure that the **Email Address** and the **Address Public Setting** options are correctly set.

To register the default destination on the modern interface:

- 1. Log on the printing device's Web User Interface as an administrator (http://\*IP Address of the device\*).
- 2. Click **Address Book** on the top menu.
- 3. Click the **Add(Y)** button to register a new destination.
- Enter a display name (E.g. Scan to me Email) for the contact into the Address
  Name (Required) field. Enter email@myq.local into the E-mail Address
  (Required) field. In the Address Public Setting field select All.

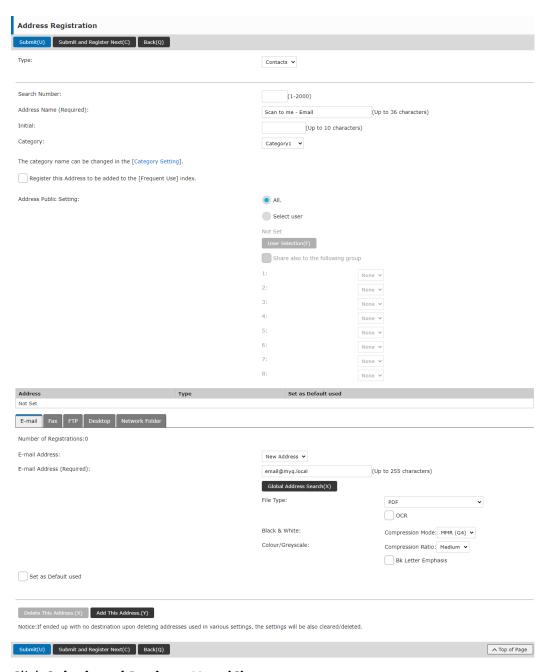

- 5. Click Submit and Register Next(C).
- Enter a display name (E.g. Scan to me Folder) for the contact into the Address Name (Required) field. Enter folder@myq.local into the E-mail Address (Required) field. In the Address Public Setting field select All.
- 7. Click the **Submit(U)** button.
- 8. Successfully created contacts will now appear in the **Address Book**.
- i If you have already registered those destinations in the **Address Book** in the past, make sure that the **Email Address** and the **Address Public Setting** options are correctly set.

## 8 Accounting

For the users accounting settings, in the **Accounting** settings tab, in the **General** section, the MyQ administrator can set:

- The **Accounting mode** MyQ will be using:
  - Accounting Group This is selected by default. In this mode, all quotas are available and can be spent.
  - Cost Center In this mode, only the selected (cost center) payment account is spent.
- The Payment account priority, which applies to terminals that don't support
  user selection of payment accounts, and to direct queues without the MyQ
  Desktop Client option. The payment account with the highest priority is always
  used in such cases:
  - Credit
  - Quota
- For further details, check Accounting Settings in the MyQ Print Server guide.

If the **Cost Center** mode is enabled, a cost center selection screen is displayed if more than one cost centers are assigned to the user.

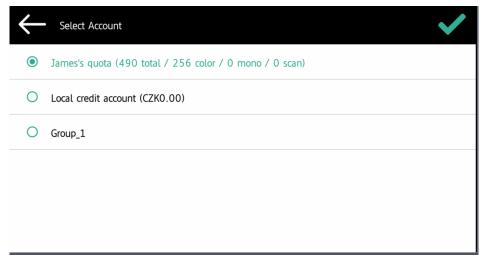

If the user only has one cost center, the selection screen is not displayed, and this cost center is automatically assigned to the user. The name of the assigned cost center is displayed next to the user's full name.

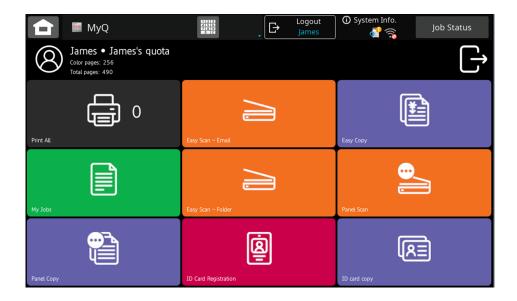

# 8.1 Credit

With credit accounting activated, users must have a sufficient amount of credit on their account to be allowed to print, copy and scan. On their home screen on the embedded terminal, they can view their remaining credit. If the **Recharge Credit** action is available on the terminal, users can recharge their credit by entering a code from a recharging voucher directly on any embedded terminal.

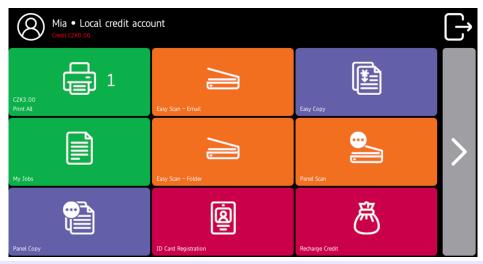

- If recharging credit by vouchers is enabled in MyQ, users without credit are asked to recharge after they log in. They are informed about the insufficient credit and automatically redirected to the **Recharge Credit** screen, where they can top up.
- For more information, check Credit in the MyQ Print Server guide.

### 8.1.1 Recharging Credit

After tapping the **Recharge Credit** action, the Recharge Credit screen opens and the logged user can enter a recharge code from their voucher.

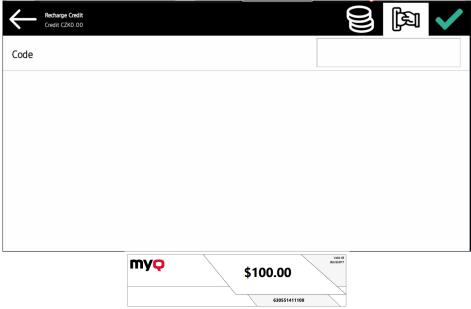

Users can view the prices of different configurations of a printed page by tapping the **Coins** in the upper-right corner of the screen.

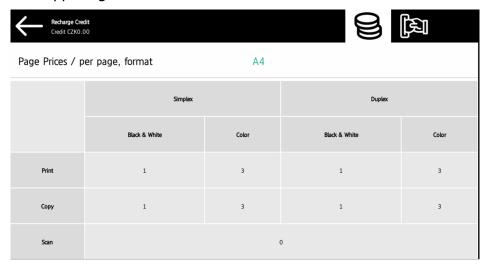

### 8.1.2 Using terminal actions with insufficient credit

If recharging credit by vouchers is enabled in MyQ, users can still see the actions that they do not have sufficient credit for. However, if they tap the particular action button, they are immediately redirected to the **Recharge Credit** screen.

If recharging credit by vouchers is disabled in MyQ and a user does not have sufficient credit, all actions requiring credit are unavailable, and their corresponding buttons are dimmed.

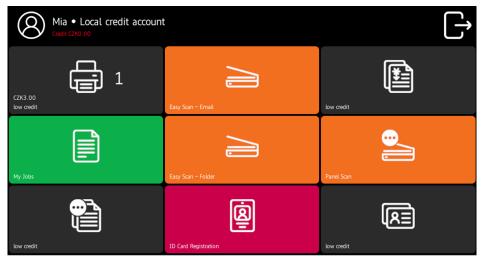

# Action taken when a user runs out of credit during copying, scanning or faxing on Sharp OSA 4.0+

The copy, scan or fax job stops when the user runs out of credit. The user can stay on the panel, but cannot use these panel actions anymore.

# Action taken when a user runs out of credit during copying, scanning or faxing on Sharp OSA 3.5

The copy action stops, although few more pages can be printed or copied, depending on the speed of the printing device. The user can stay on the panel, but cannot use the panel copy action anymore.

The first scan job is always finished. The user can stay on the panel, but cannot use the panel action anymore.

#### Print jobs with additional information from the job parser

Print jobs received with the job parser activated, include additional information such as number of pages, color and price.

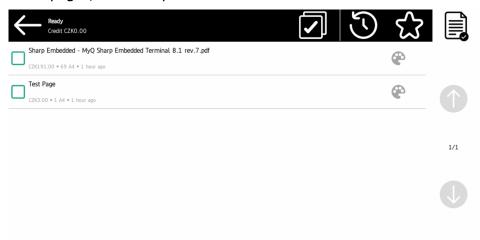

Priced jobs cannot be printed unless the users have a sufficient amount of credit. The users cannot use the **Print all** action when the overall price of all the priced print jobs is higher than their credit

### 8.2 Quota

With the **Quota** feature activated, users cannot print, copy or scan after they reach or exceed their quota limit. They can view their current quotas on their session on the embedded terminal.

The users can click on the quotas displayed on the terminal, and a pop-up window opens with detailed information about all the quotas assigned to them.

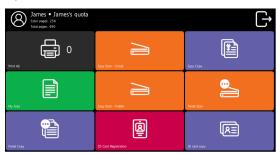

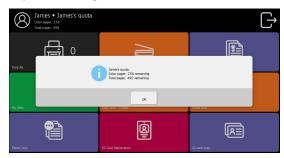

- - Please note there are certain limitations when viewing quotas:
    - Devices with older web browsers may not render the full quota information in the Top menu header.
    - Some devices may not support scrolling in the quota pop-up window.

The embedded terminal's behavior depends on the quota settings in MyQ. When setting up **Quota** in the MyQ Web administrator interface, you can disable one or more operations after the quota is reached or exceeded.

For more information, check Quota in the MyQ Print Server guide.

#### Action taken when a user reaches a quota with immediate application

The copy action stops, although few more pages can be printed or copied, depending on the speed of the printing device. The user can stay on the panel, but cannot use the panel copy action anymore.

The first scan job is always finished. The user can stay on the panel, but cannot use the scan panel action anymore.

#### Print jobs with additional information from the job parser

Print jobs received with the job parser activated include additional information, such as number of pages, color, and price.

Jobs exceeding the quota cannot be printed. Users cannot use the **Print all** action as long as the overall size of all of the print jobs is larger than what is allowed by the quota.

### 8.3 Projects

With the project accounting feature activated, users can assign projects to print, copy and scan jobs directly on the embedded terminal screen. Projects can also be assigned to print jobs in the MyQ Desktop Client pop-up window, on the MyQ Web administrator interface, or in the MyQ mobile apps.

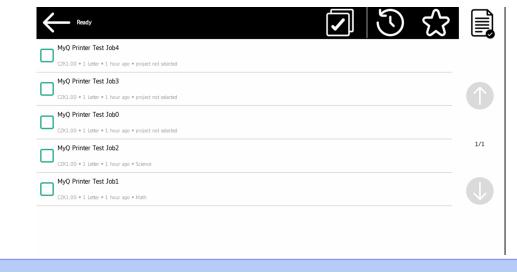

For more information, check Projects in the MyQ Print Server guide.

### 8.3.1 Assigning projects to print jobs

#### My Jobs

If a user wants to print an unassigned job from the **My Jobs** list, they are immediately redirected to the Project Selection screen, and have to select one of the available projects (or the *Without project* option, if printing without project is allowed) to be allowed to print it.

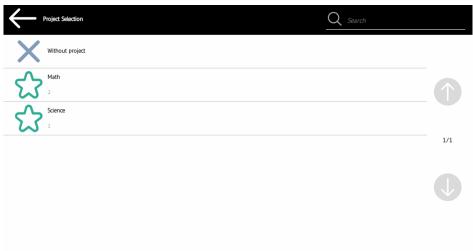

Print All

If all the jobs waiting in queue have projects already assigned by MyQ Desktop Client, MyQ Web administrator interface or the MyQ mobile application, printing starts immediately.

If there are any unassigned jobs, the user is redirected to the Project selection screen, immediately after tapping the **Print All** button. They have to select one of the available projects (or the *Without project* option, if printing without project is allowed) to be allowed to print the jobs. The selected project (or the *Without project* option) is assigned only to unassigned jobs; all other jobs keep their previously assigned projects.

#### 8.3.2 Assigning projects on the Panel Copy screen

After tapping the **Copy** button on the **Panel Copy** screen, the user is immediately redirected to the Project selection screen, where they need to select a project (or the *Without project* option). The project is then assigned to all jobs copied on the panel.

#### 8.3.3 Assigning projects on the Panel Scan screen

After tapping the **Scan** button on the **Panel Scan** screen, the user is immediately redirected to the Project selection screen, where they need to select a project (or the *Without project* option). The project is then assigned to all jobs scanned on the panel.

# 9 Business Contacts

| MyQ®<br>Manufacturer    | MyQ® spol. s r.o. Harfa Office Park, Ceskomoravska 2420/15, 190 93 Prague 9, Czech Republic MyQ® Company is registered in the Companies register at the Municipal Court in Prague, division C, no. 29842                                                                                  |
|-------------------------|----------------------------------------------------------------------------------------------------|
| Business<br>information | www.myq-solution.com info@myq-solution.com                                                                                                    |
| Technical support       | support@myq-solution.com                                                                                                    |
| Notice                  | MANUFACTURER WILL NOT BE LIABLE FOR ANY LOSS OR DAMAGE CAUSED BY INSTALLATION OR OPERATION OF THE SOFTWARE AND HARDWARE PARTS OF THE MyQ® PRINTING SOLUTION.                                                                                                    |
|                         | This manual, its content, design and structure are protected by copyright. Copying or other reproduction of all or part of this guide, or any copyrightable subject matter without the prior written consent of MyQ® Company is prohibited and can be punishable.                         |
|                         | MyQ® is not responsible for the content of this manual, particularly regarding its integrity, currency and commercial occupancy. All the material published here is exclusively of informative character.                                                                                 |
|                         | This manual is subject to change without notification. MyQ® Company is not obliged to make these changes periodically nor announce them, and is not responsible for currently published information to be compatible with the latest version of the MyQ® printing solution.               |
| Trademarks              | MyQ®, including its logos, is a registered trademark of MyQ® company. Microsoft Windows, Windows NT and Windows Server are registered trademarks of Microsoft Corporation. All other brands and product names might be registered trademarks or trademarks of their respective companies. |
|                         | Any use of trademarks of MyQ® including its logos without the prior written consent of MyQ® Company is prohibited. The trademark and product name is protected by MyQ® Company and/or its local affiliates.                                                                               |